# Intro to Rallyhood: The Basics

A quick and simple way to get your Rally going!

# **1. How to Create An Account**

#### **Accept Your Invitation**

Locate Rally invitation in your email inbox and click "Join this Rally."

# **Join This Rally**

Fill out your basic information and click "Join this Rally."

#### **Take A Tour**

And you're in! Browse the Rally and start sharing with the group.

# **2. Add Events to the Calendar**

Add events to a shared calendar to keep everyone on the same page with troop meetings, outings and more.

#### **Creating An Event**

- 1. Click on "+ Create Event" under the Calendar tab
- 2. Fill out your basic information of the event
- 3. Click "Save" to add the event to your Rally

#### **Other Features**

RSVP, sync with persinal calendar, attached files to events, enable automatic reminders.

# **3. Upload Photos to the Gallery**

Upload photos from past troop events. Upload, download, and comment on photos in the shared Gallery.

# **Uploading Photos**

- 1. Under the Gallery tab, either add a single photo by clicking "Add Photo" or create a "New Album" to add multiple photos to a single album
- 2. If you made an album, give your album a name and click "Save"
- 3. In your album, click "Add Photo" and select photos from your computer and click "Open"

#### **Centralize Troop Photos**

Let Rallyhood be THE place for all your group's photos. Download favorite past photos to customized albums and enjoy past experiences.

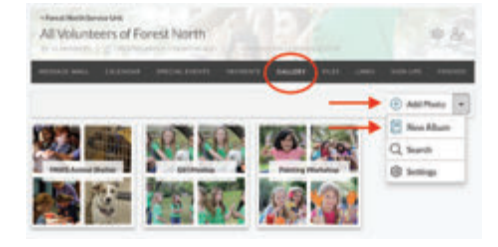

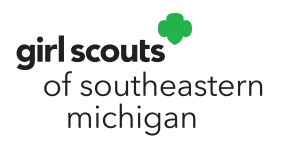

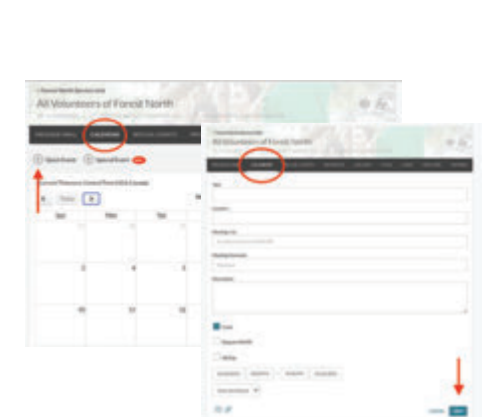

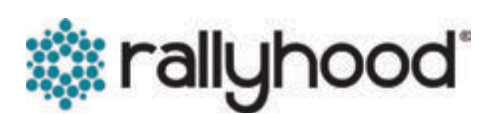

# **4. Post a message on the Message Wall**

Rather than communicating with long email chains, let the message wall become the place where everyone communicates by posting messages and leaving comments.

#### **How to post a new message**

- 1. Click "New Message" on the Message Wall page
- 2. Type in your subject title and message count
- 3. Click "Post" to add your message

#### **Message wall is great for**

Creating discussions with group members, posting reminders, sharing documents or photos and sharing event information.

# **5. Create Sign-Ups**

Sign-ups make it easy to ask for help or get feedback from the group. Anyone in your Rally can sign-up.

#### **How to create a sign-up for group admins**

- 1. Click on "New List" under the "Sign-Up" tab. Next, name your list, give it a description and click "Publish"
- 2. Once your list is created, click on the list and select "New Sign-Up" in the top right corner to start adding new items

#### **Other sign-up ideas**

Voting, surveys, feedback, ride shares to events, group potlucks, surveys, volunteer, hours or cookie assignments.

Assign friends to items, or let them assign themselves, and click "Save" to finish

# **6. Upload documents to Files**

End your search for email attachments. Anyone in your Rally can upload and download shared files.

#### **How to upload documents**

- 1. Click "Add File" under the file tab in your Rally or select "New Folder" to create a folder to group multiple files together
- 2. Select the files from your computer you want to upload
- 3. Click "Open" to begin uploading

# **7. Invite your friends**

Once you add your content to your new Rally, start inviting your Rally Friends.

#### **Invite Friends**

- 1. Under the "Friends" tab, either click on the "Invite" icon in the upper right corner or the "Invite Friends" under the navigation bar.
- 2. In the pop-up select how you would like to invite your friends
- 3. Enter the required fields and click "Invite!"

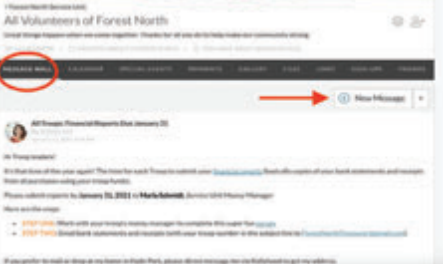

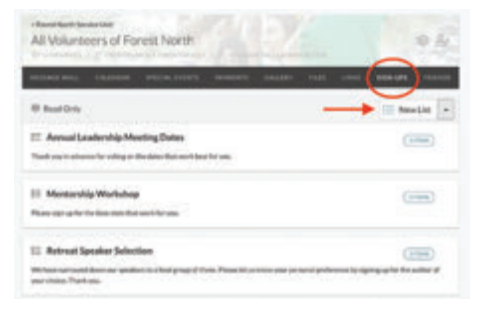

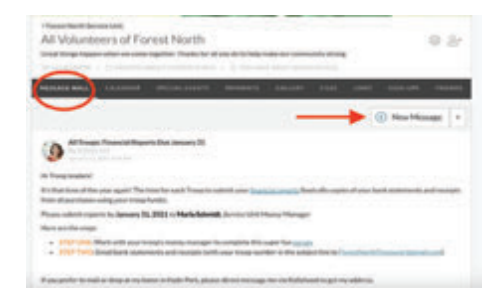

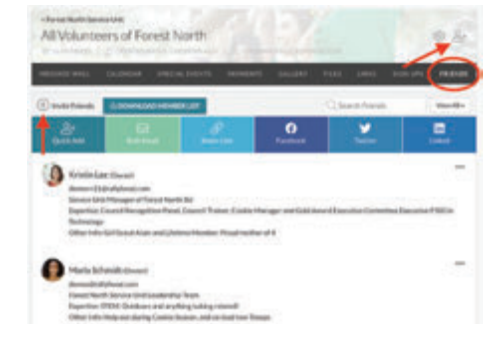